## Anleitung zum Erstellen von Goodnotebackups bei iServ

Zunächst muss iServ als neuer Speicherort im iPad eingestellt werden. Hierzu muss die App "Dateien" aufgerufen werden. Dort klicke auf den Button mit den drei Punkten.

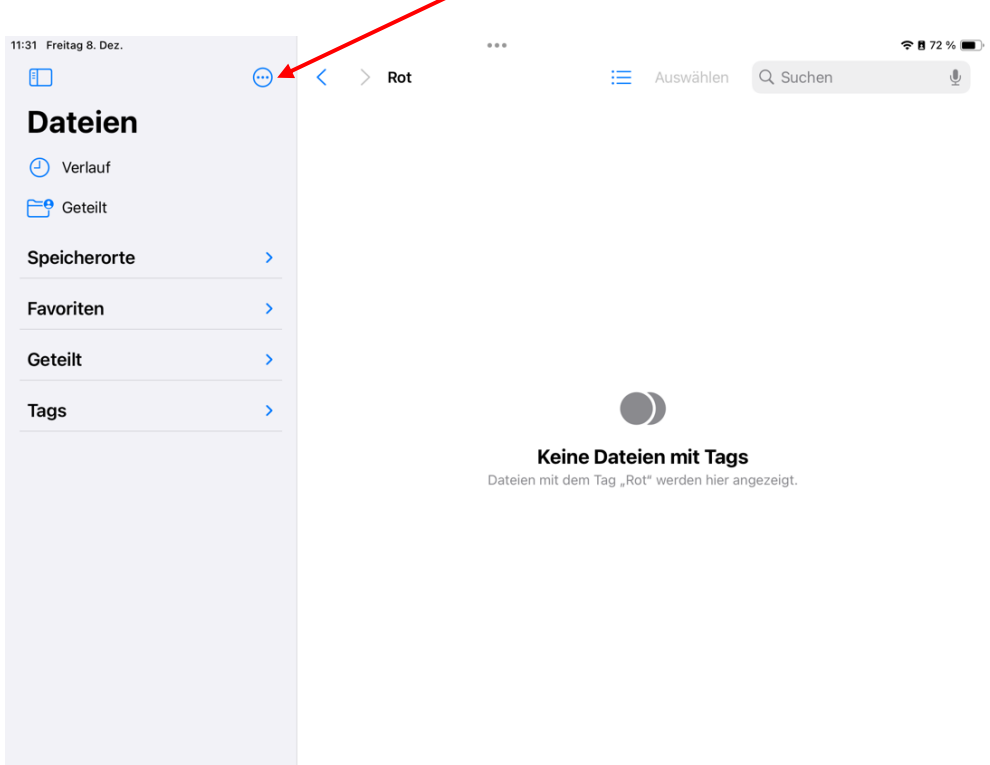

#### Danach klicke "Mit dem Server verbinden an.

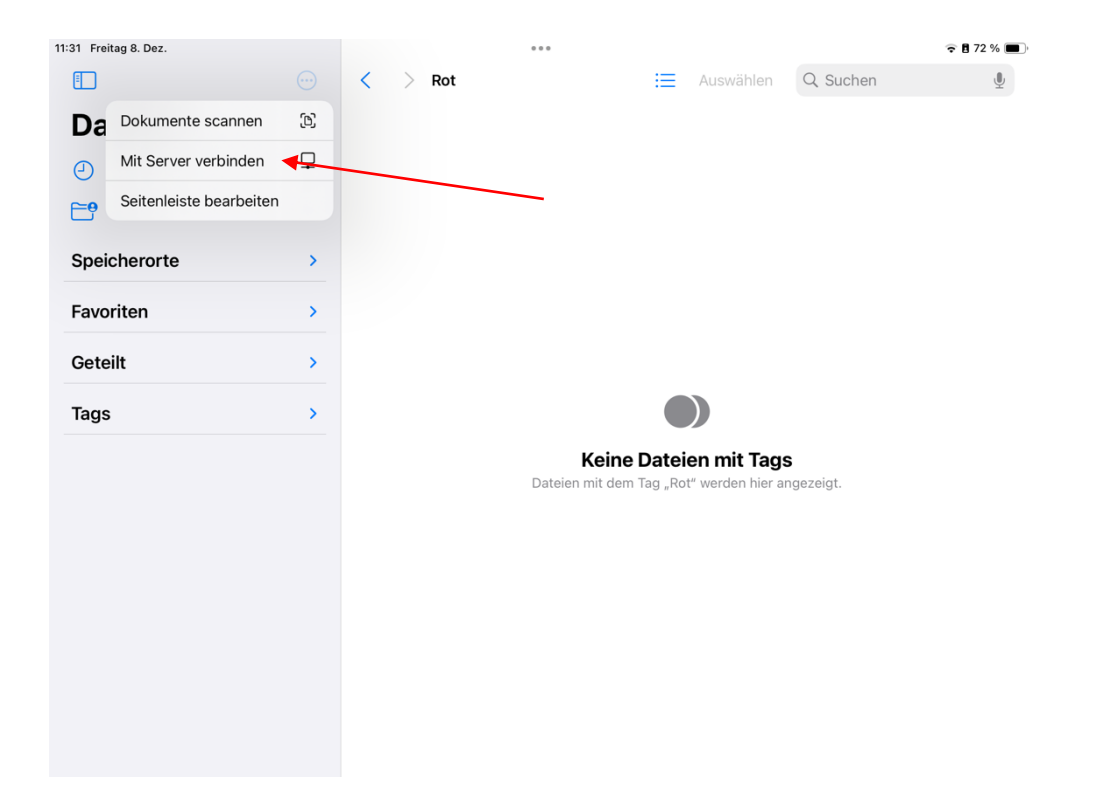

Im Feld Server muss nun unsere iServ-Adresse eingegeben werden: riesener-gym.de

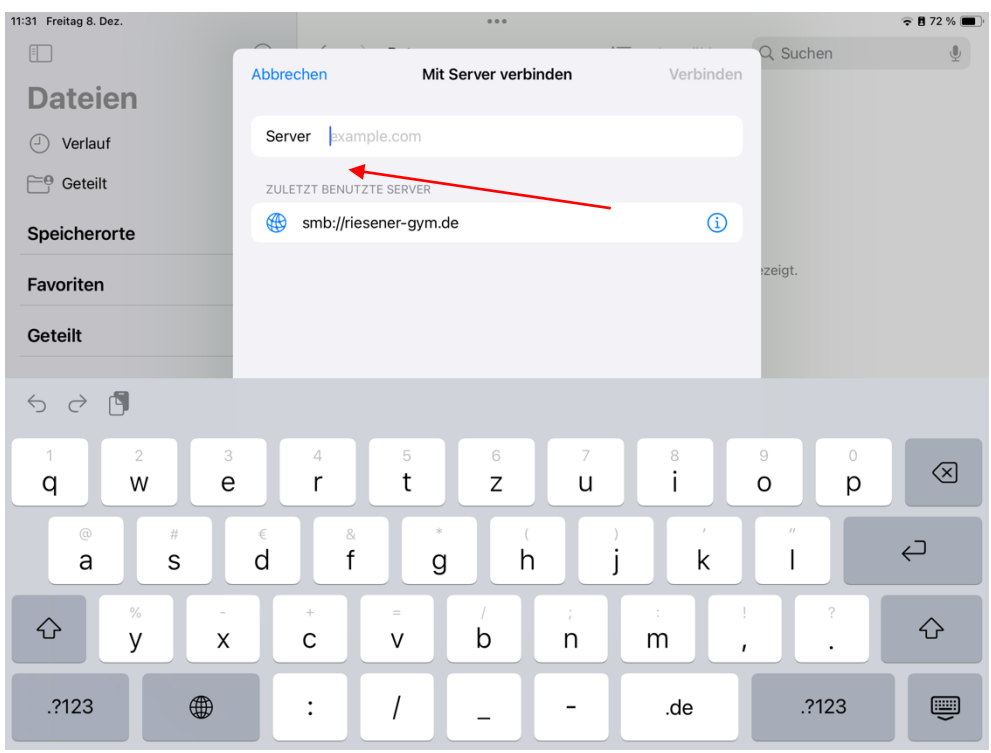

Nun müssen hier deine iServ-Anmeldedaten eingegeben werden.

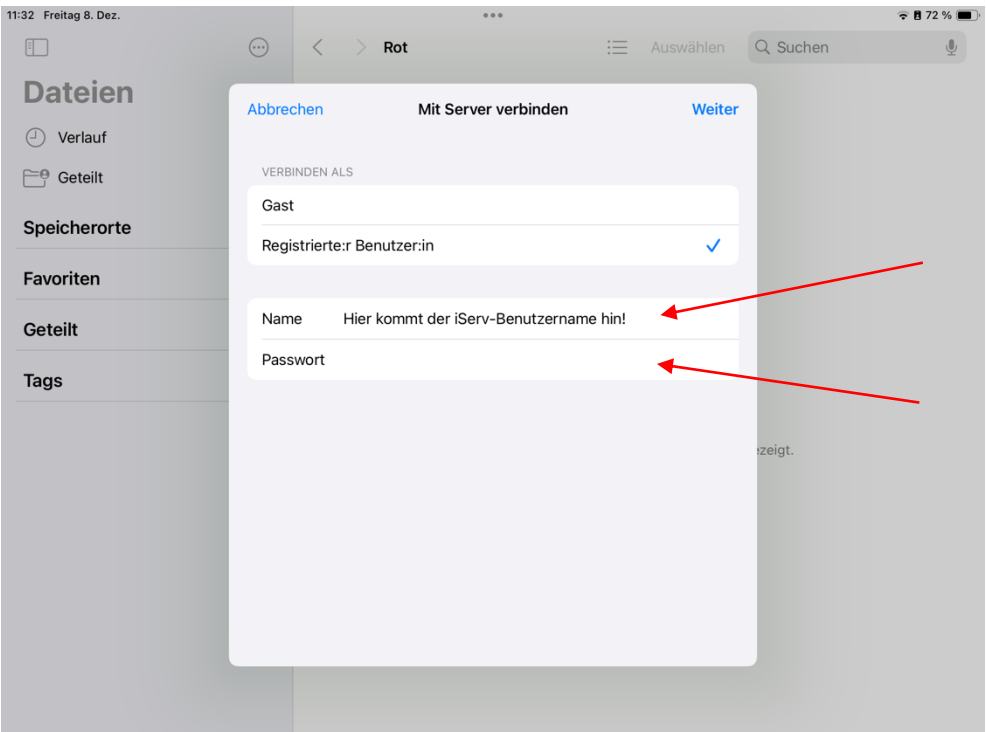

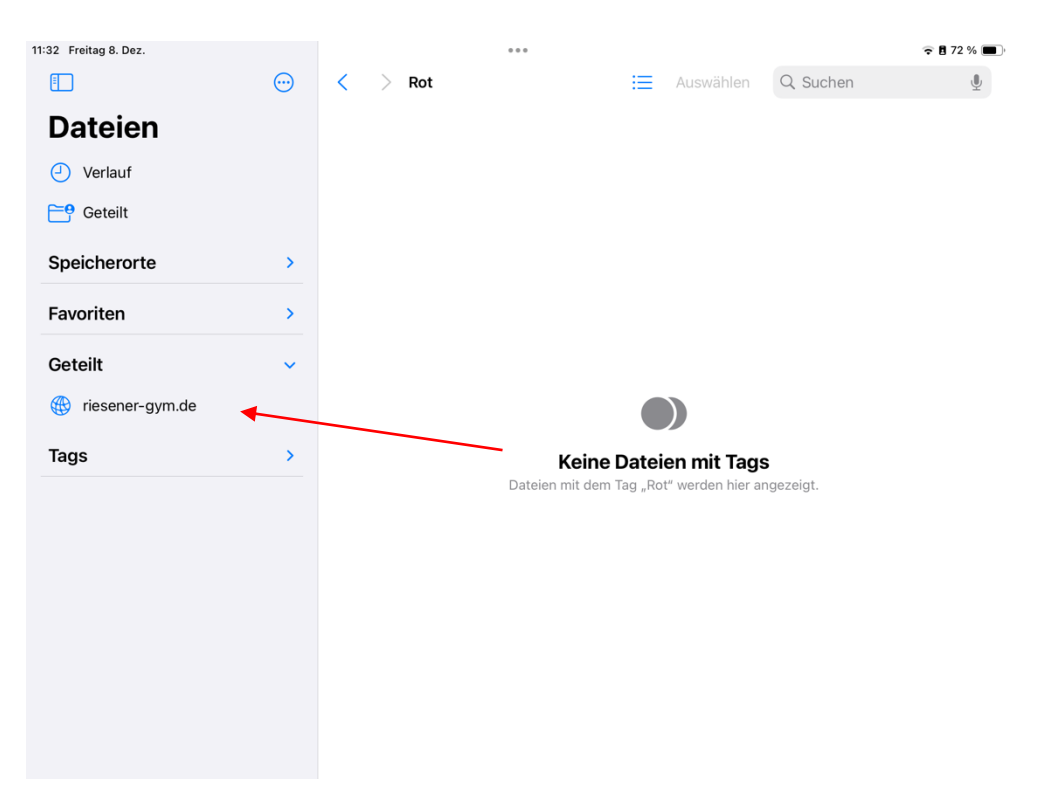

## Es taucht nun "riesener-gym.de" unter "Geteilt" auf.

### Wähle den Ordner "home" aus.

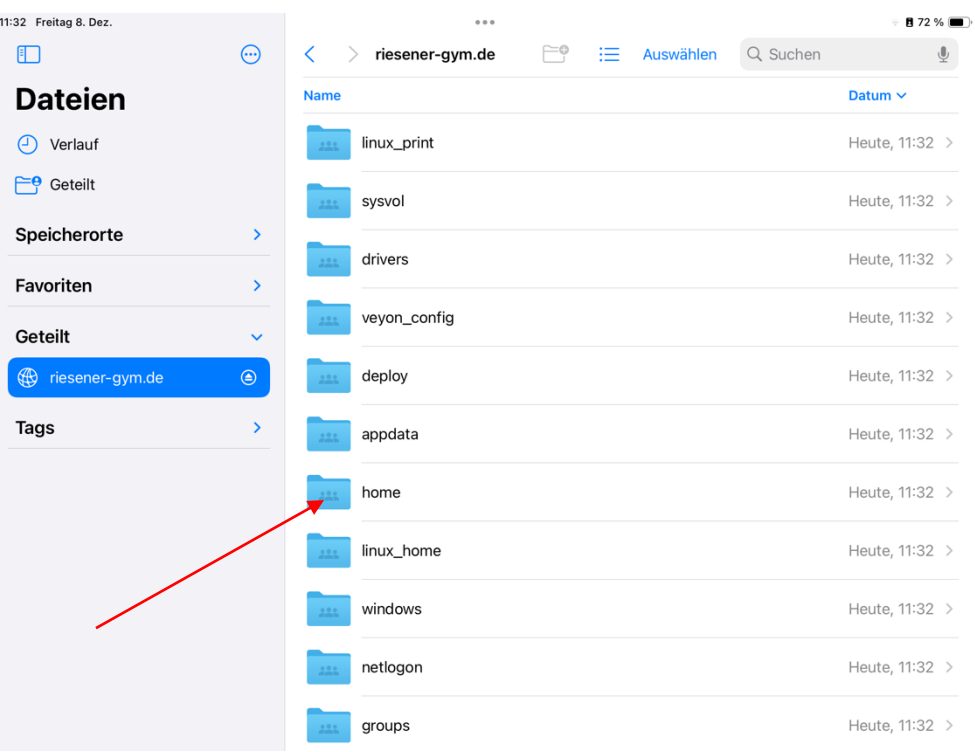

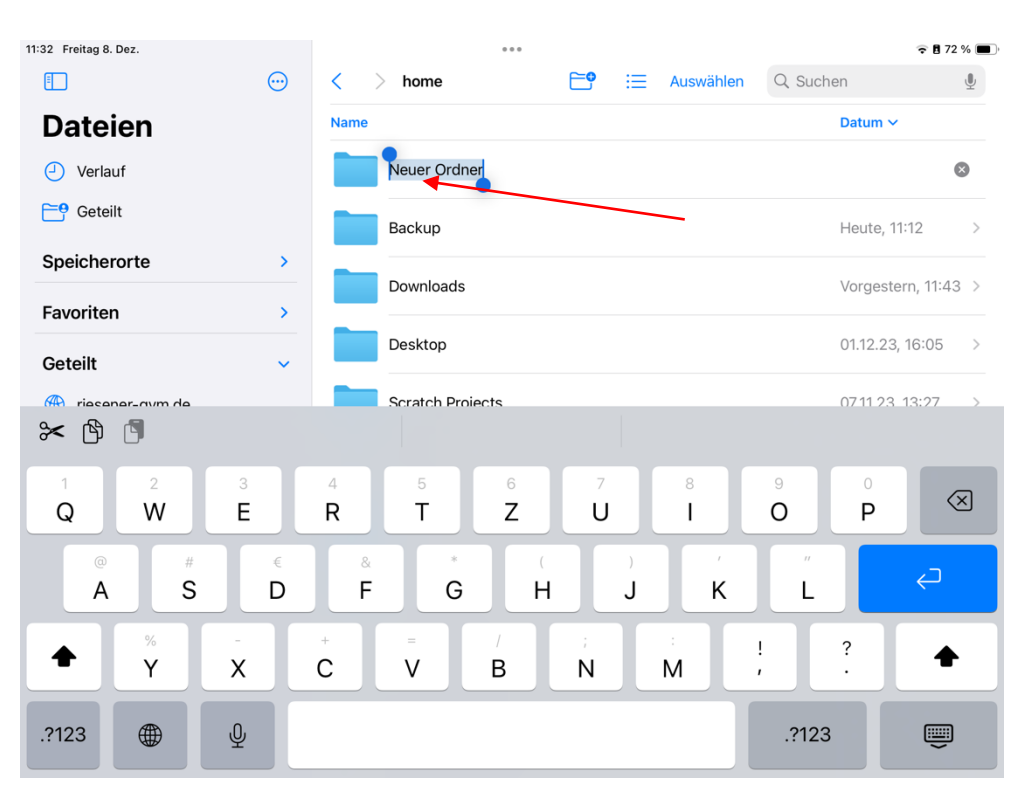

Dort erstelle einen neuen Ordner und benenne ihn mit "Backup".

Öffne jetzt Goodnotes. Klicke dort das Zahnrad oben rechts an.

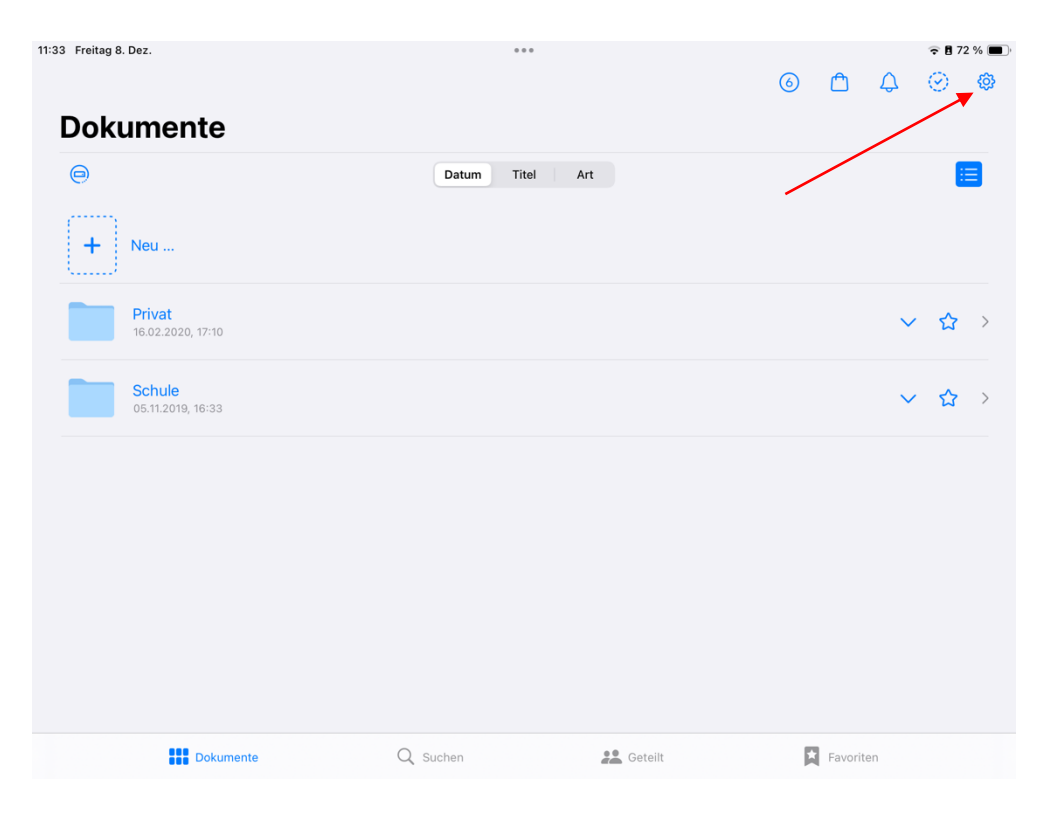

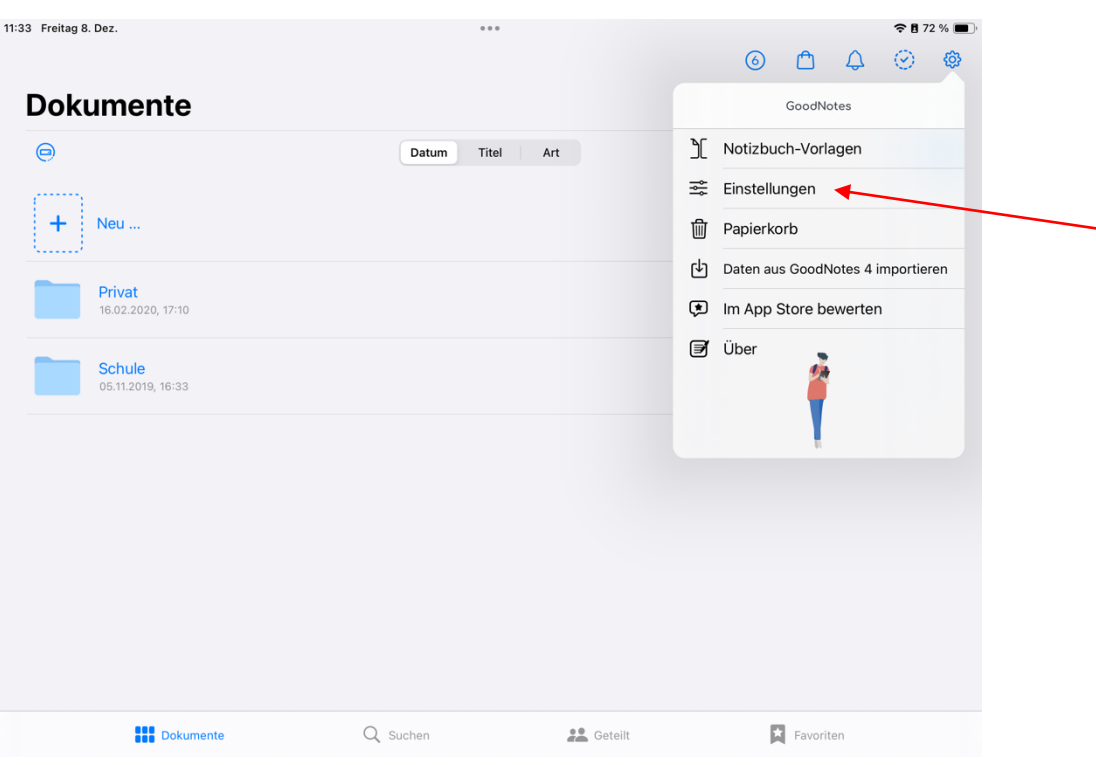

# Dort wählst du "Einstellungen" aus.

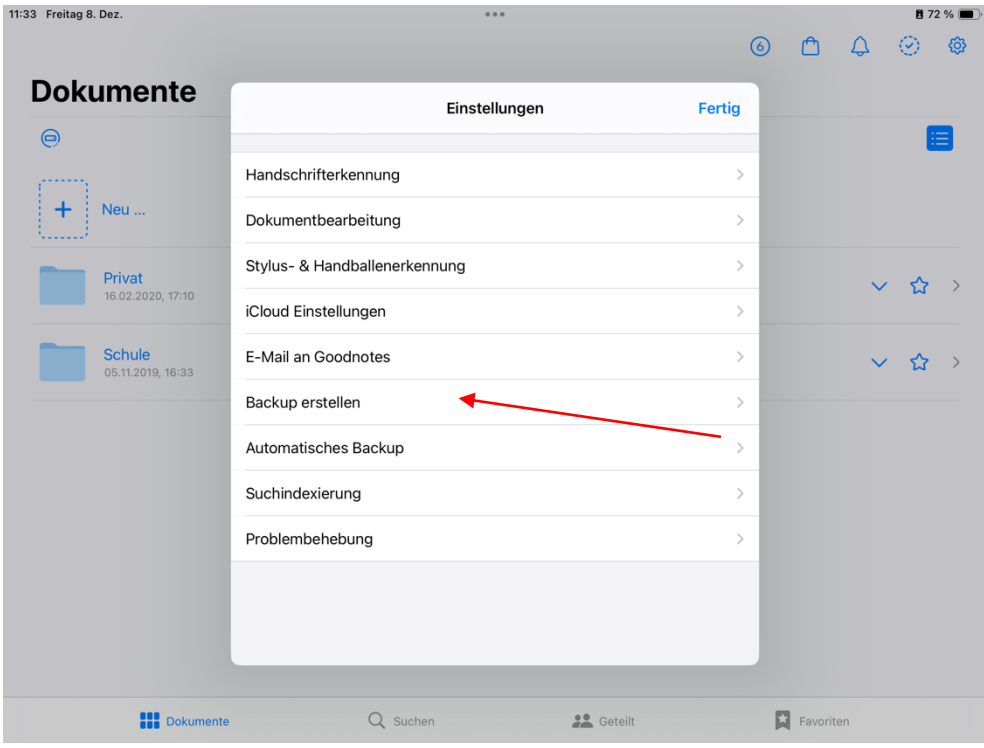

Klicke nun auf "Backup erstellen" und danach auf "Jetzt Backup erstellen".

Danach erscheint das folgende Fenster in welchem du "In Dateien sichern" anwählst.

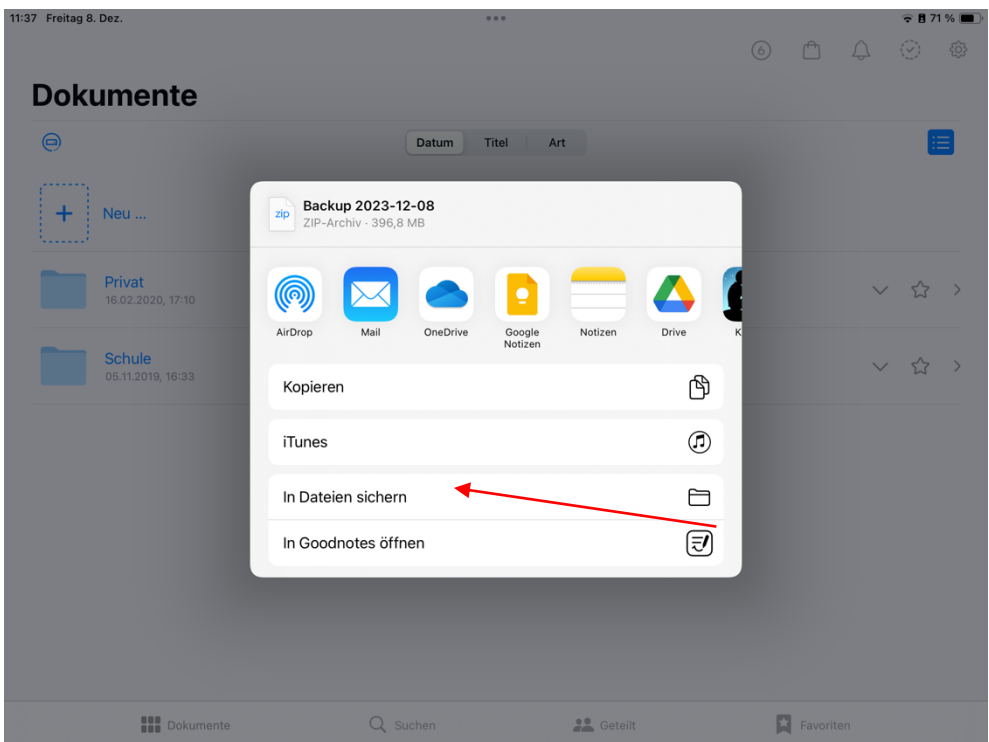

Dort wählst du nun unter "Geteilt" den Ordner "home" aus.

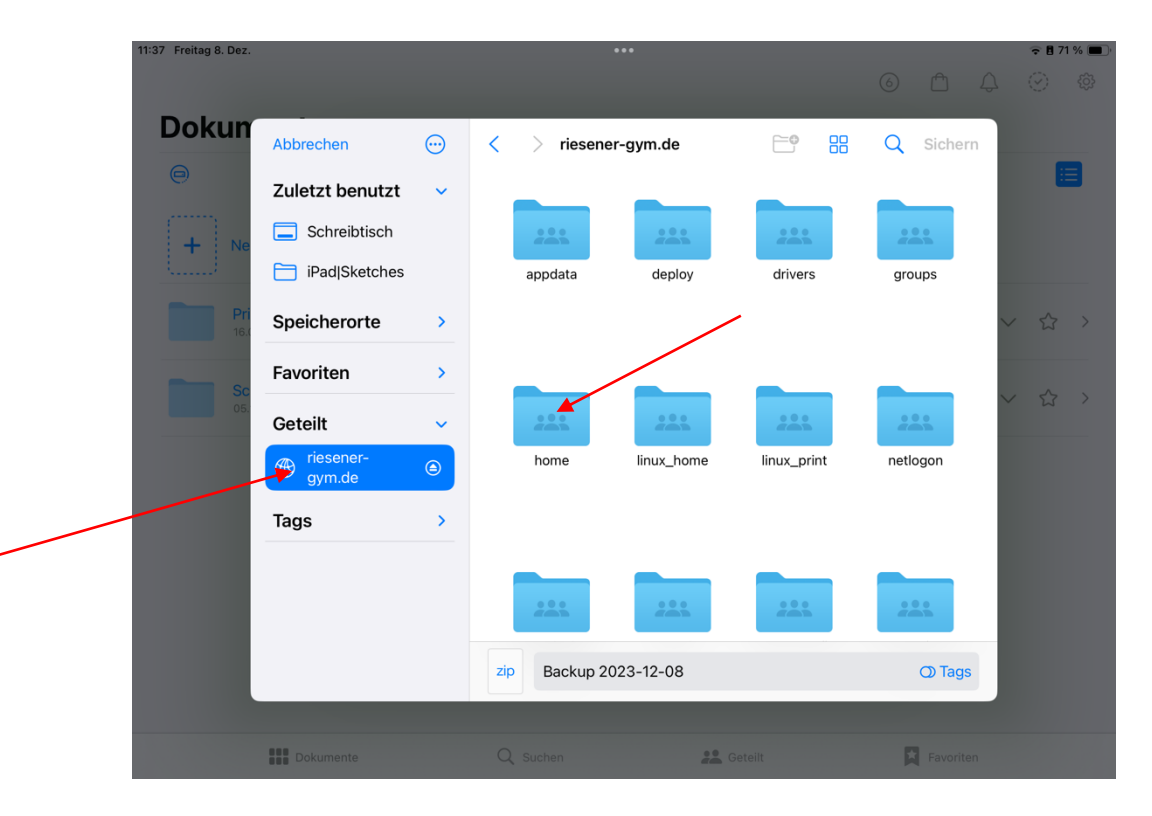

Im Ordner "Home" wählst du nun den von dir erstellten Ordner "Backup" aus. Und klickst danach auf "Sichern".

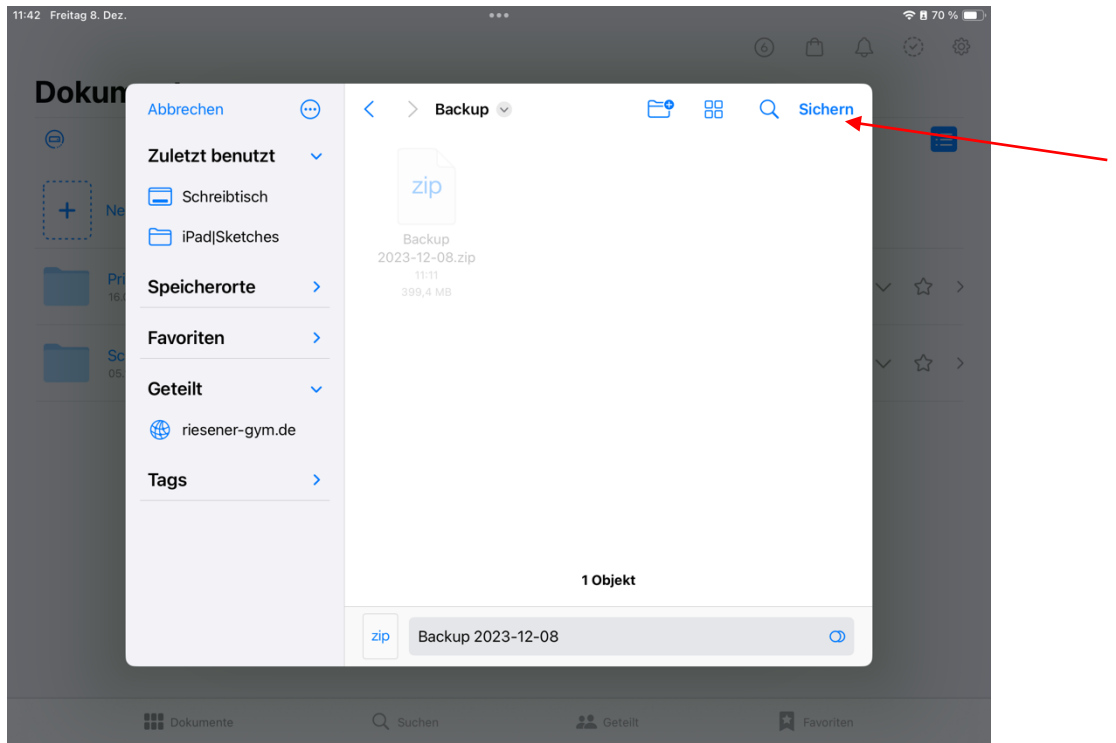

Achtung! Das Backup sichert auf diesem Wege alles unter Goodnotes. In anderen Apps kannst du auf ähnlichem Wege ein Backup in iServ speichern. Das Erstellen eines Backups muss von dir nach wichtigen Änderungen in den Apps und natürlich regelmäßig erstellt werden. Ältere Backups können NACH dem Erstellen eines neuen Backups gelöscht werden.

Am besten führst du das Erstellen des Backups mit deinen Eltern durch. Bei Schwierigkeiten komm einfach in unsere IT-Sprechstunde